## A. Setting Up

## Download our videoconferencing app

To use SecureVideo.com, a videoconferencing application called VSee Embedded must be installed on the device you will use to participate in a session. This process only needs to be done once per device.

1. Account holders can use the **Install** VSee button in the lower left-hand corner of the **Dashboard** (image right).

Session participants can find the Install **VSee** button in two places: the lower left-hand corner of the waiting room

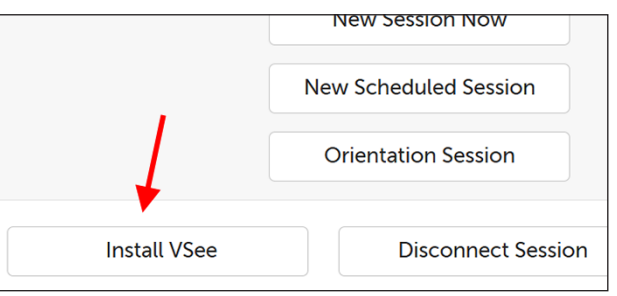

page (image below, left) or the lower right-hand corner of the Support page (image below, right).

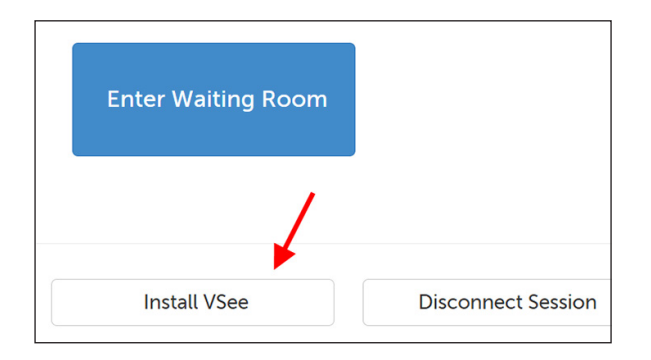

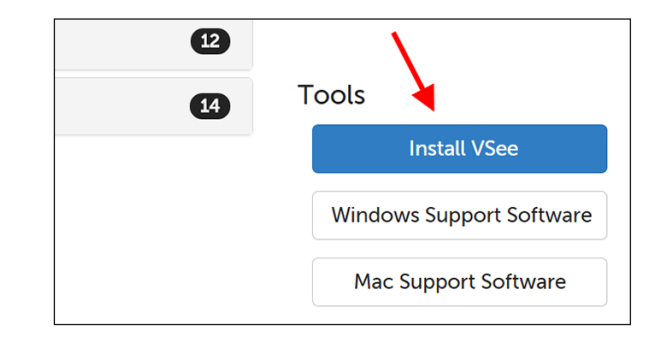

2. A message will appear to help you download VSee, and you can install it like any other program on your device.

> For browser- and platform-specific instructions kept updated by our Support team, use the **Click for** detailed instructions link.

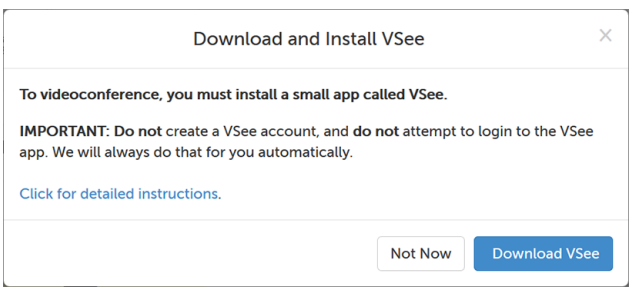

Once you have installed VSee, you don't need to open the application. **Always log** into your account from the website, and it will launch VSee for you. (You cannot log into VSee directly.)